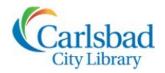

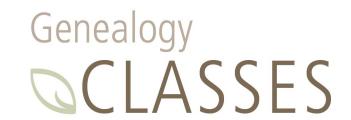

# **FOCUS ON**

## FamilySearch.org Part II: The Universal Family Tree

Today we will explore the additional functionality that is available with a FREE account on FamilySearch.org. We will start with the universal Family Tree. In order to access the Family Tree, please SIGN IN!

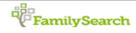

**FamilySearch** 

■C Landscape 🖁 📾 🗞

# Add Husband

Mindy Ann Bess

John Gerret Montgomery

Sarah Gorquiero

Family Tree

Search

Memories

Get Involved

Activities

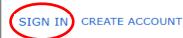

Once you're signed in, you will notice that the home page has been personalized for you, reflecting your previous activity on FamilySearch.org and, based on your profile, suggestions for future research!

## To access the Family Tree:

- Choose Family Tree in the menu bar.
- By default, the Family Tree opens up with you in the main position.
- If your tree is small, don't worry, it doesn't take long to grow!

-C TREE ▼ LISTS A WHAT'S NEW ▼

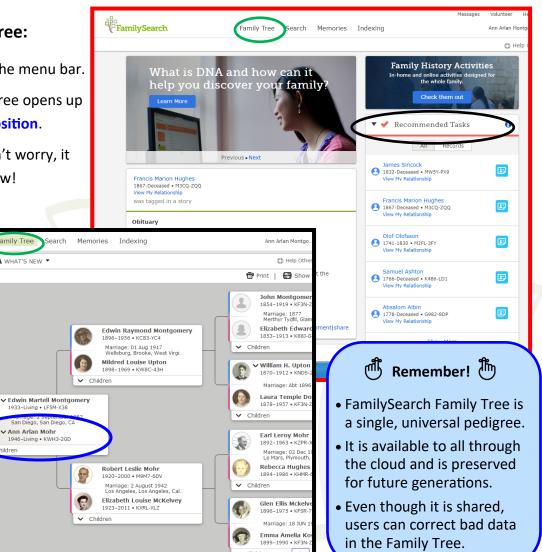

**Carlsbad City Library** 

1250 Carlsbad Village Drive, Carlsbad, CA 92008

Ann Arlan Mohr 1946-Living • KWH3-2GD

760-434-2931

genealogy@carlsbadca.gov

## **Adding to your Family Tree:**

As the FamilySearch Family Tree is a **universal** pedigree, the most important thing to remember when adding new names to your tree is to try to prevent duplicates. To help prevent duplicates, every person is assigned a **unique identifier**, a 7 digit number.

1. To add someone new to your tree, choose Add Husband or Add Wife.

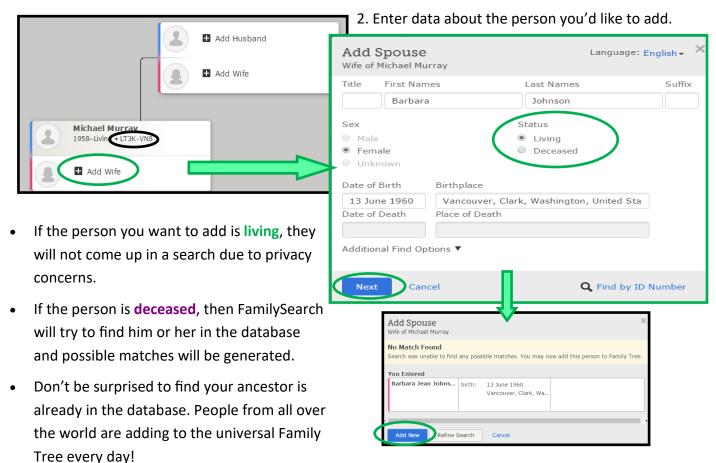

## If your search generates possible matches:

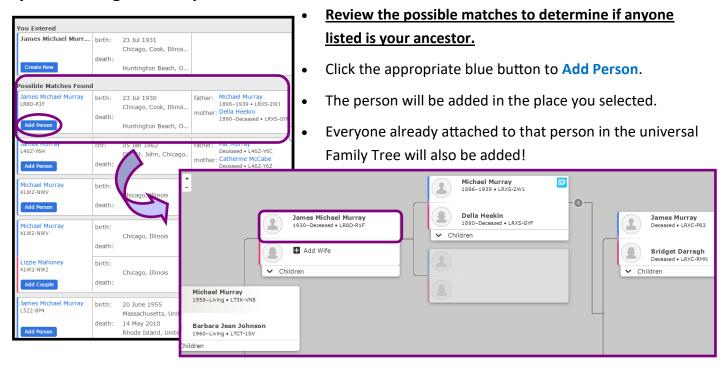

## **Navigating the Family Tree Menu Bar:**

Recent improvements to FamilySearch include the use of drop down menus. With a little practice, it's easy to use the Top Menu Bar to navigate to specific places within the website!

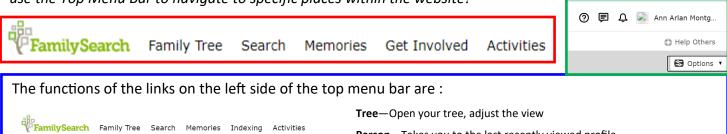

Tree Person Recents Find Following My Contributions

Tree Person Recents Find Following My Contributions

Person—Takes you to the last recently viewed profile

Recents— List of recent people you have viewed

Find—Search for a specific person-by name or ID number

Following—Review changes made to people you're watching

My Contributions—See the contributions you have made to the tree.

You can also use the left menu bar (under the tree tab) to change how you view your Family Tree:

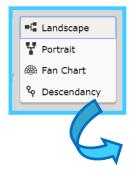

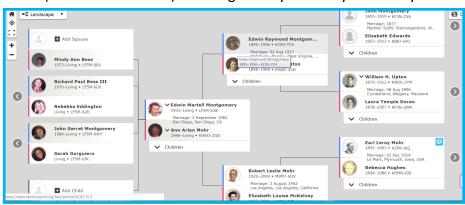

- School Card.

  Signature Tart.

  Signature Tart.

  Signature Tart.

  Signature Tart.

  Signature Tart.

  Signature Tart.

  Signature Tart.

  Signature Tart.

  Signature Tart.

  Signature Tart.

  Signature Tart.

  Signature Tart.

  Signature Tart.

  Signature Tart.

  Signature Tart.

  Signature Tart.

  Signature Tart.

  Signature Tart.

  Signature Tart.

  Signature Tart.

  Signature Tart.

  Signature Tart.

  Signature Tart.

  Signature Tart.

  Signature Tart.

  Signature Tart.

  Signature Tart.

  Signature Tart.

  Signature Tart.

  Signature Tart.

  Signature Tart.

  Signature Tart.

  Signature Tart.

  Signature Tart.

  Signature Tart.

  Signature Tart.

  Signature Tart.

  Signature Tart.

  Signature Tart.

  Signature Tart.

  Signature Tart.

  Signature Tart.

  Signature Tart.

  Signature Tart.

  Signature Tart.

  Signature Tart.

  Signature Tart.

  Signature Tart.

  Signature Tart.

  Signature Tart.

  Signature Tart.

  Signature Tart.

  Signature Tart.

  Signature Tart.

  Signature Tart.

  Signature Tart.

  Signature Tart.

  Signature Tart.

  Signature Tart.

  Signature Tart.

  Signature Tart.

  Signature Tart.

  Signature Tart.

  Signature Tart.

  Signature Tart.

  Signature Tart.

  Signature Tart.

  Signature Tart.

  Signature Tart.

  Signature Tart.

  Signature Tart.

  Signature Tart.

  Signature Tart.

  Signature Tart.

  Signature Tart.

  Signature Tart.

  Signature Tart.

  Signature Tart.

  Signature Tart.

  Signature Tart.

  Signature Tart.

  Signature Tart.

  Signature Tart.

  Signature Tart.

  Signature Tart.

  Signature Tart.

  Signature Tart.

  Signature Tart.

  Signature Tart.

  Signature Tart.

  Signature Tart.

  Signature Tart.

  Signature Tart.

  Signature Tart.

  Signature Tart.

  Signature Tart.

  Signature Tart.

  Signature Tart.

  Signature Tart.

  Signature Tart.

  Signature Tart.

  Signature Tart.

  Signature Tart.

  Signature Tart.

  Signature Tart.

  Signature Tart.

  Signature Tart.

  Signature Tart.

  Signature Tart.

  Signature Tart.

  Signature Tart.

  Signature Tart.

  Signature Tart.

  Signature Tart.

  Signature Tart.

  Signature Tart.

  Signature Tart.

  Signature Tart.

  Signature Tart.

  Signature

- 1. Depending on the size you make it, you can view up to 6 generations in landscape view.
- 2. Portrait view can display 5 generations.
- 3. Descendancy view can give you 4 generations.
- 4. The new fan chart can expand to 7 generations and has several options to report for you. (see below)

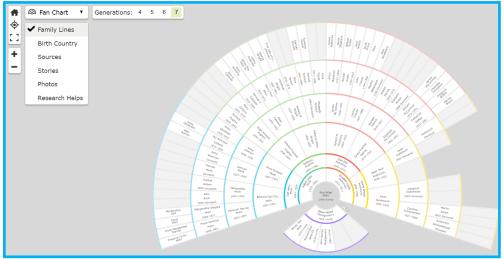

## **Navigating Profiles:**

| Reason This Information Is Correct:

To review all the information attached to a person, click their name in the tree and choose person or click on

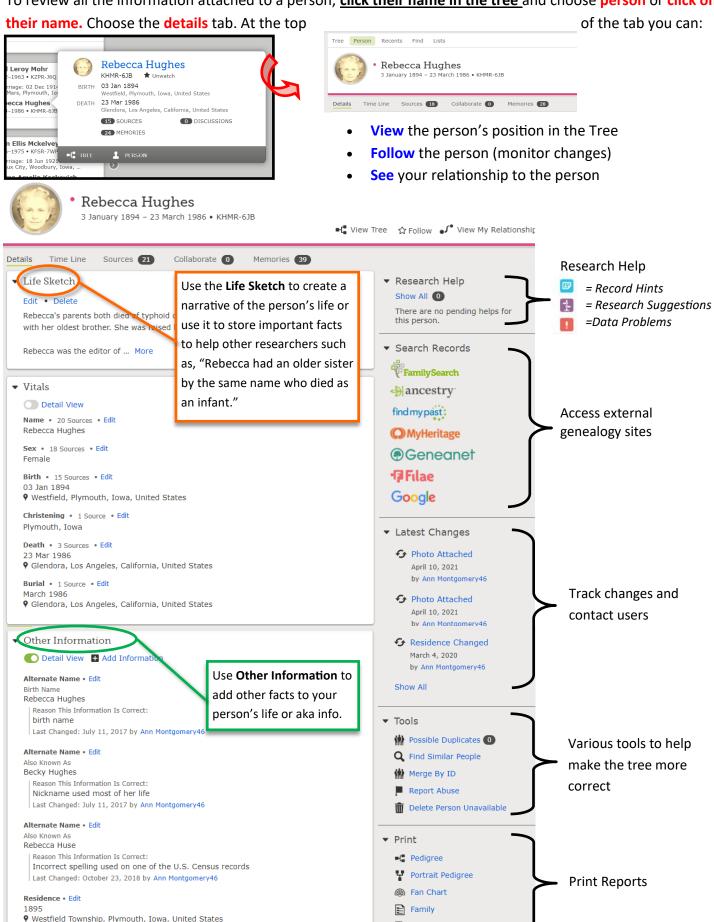

Family with Sources

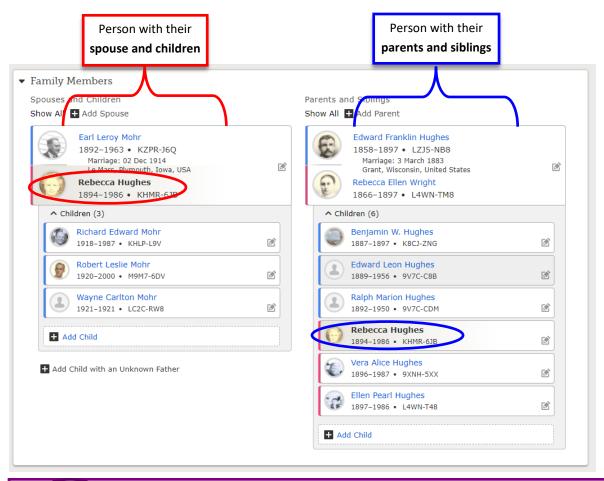

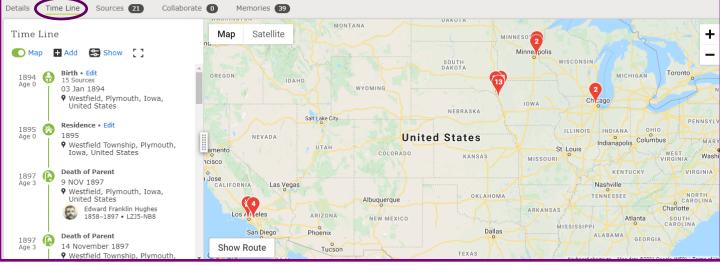

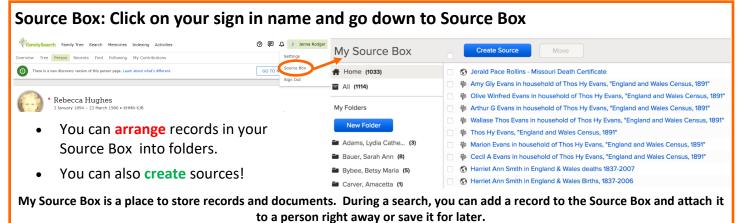

## Adding sources to your Family Tree:

A good Family Tree is a well-documented Family Tree! Next we will learn how to add records, photos, audio and stories to add facts, color and context to your ancestors' profiles.

#### **Record Hints**

You can use Record Hints to add sources by simply clicking the **blue square** next to a person in pedigree view.

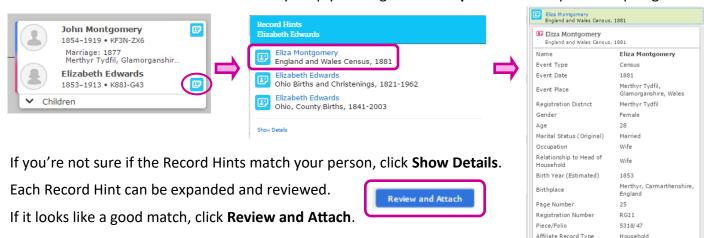

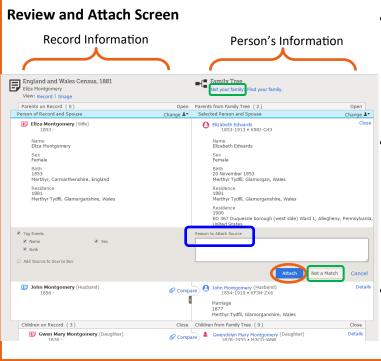

- The information on the left is the data contained in the record under review. The information on the right is the information about the person contained in the Family Tree. Compare the data. If the record is a match, click Attach.
- You can add a reason to document why you attached the record to this person. As this is a universal Family Tree, this person will show up in many other pedigrees. Justifying the attachment will lessen the chances of someone making changes down the road.
- If the record is not relevant to your person, click
   Not a Match. If the family is not your family, click
   Not Your Family.

## Where can I find recommended sources to add to my tree?

- 1. On the main front page of your website. (Look under Recommended Tasks)
- 2. On your landscape tree. (find record hints on the generations visible)
- 3. On the Profile page under Research Help. (you can find on details or the time line)
- 4. On the Descendancy view. (Go to someone back several generations and then do a descendancy for four generations. You will be surprised what you can find.)

## Adding Photos, Documents, Audio and Stories:

The process to add photos, documents, stories and audio is the same no matter the type of media!

- 1. Choose a person on your tree.
- 2. Open their **Memories** tab.
- 3. Add a file:

A. Click on **Upload** to add a file saved on your computer or thumb drive, or

B. Click **Select from Gallery** to add a file from your Gallery.

4. Once uploaded, you can title and tag any item.

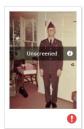

Note: When anything is first uploaded it will be labeled unscreened.

For more information on submitting content to FamilySearch see: www.lds.org/legal/familysearch-trees

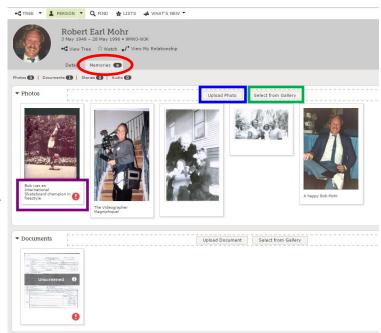

## Media Gallery:

All the documents, photos, stories and audio you upload are available in the Gallery. In the Gallery you can:

• Add titles, dates and places to media

- Sort by media type
- Add more media
- View your media as a list or a grid
- Search your media
- Arrange items into albums
- Tag an item to a person

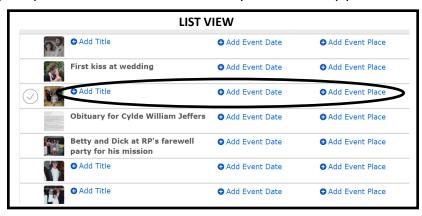

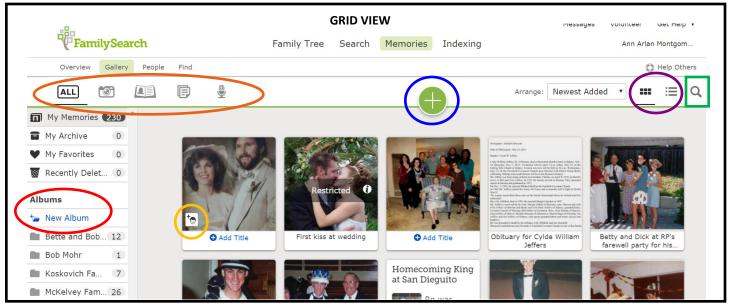

## **Duplicates:**

Remember, in FamilySearch we are creating a universal Family Tree. In a universal tree each person throughout history should <u>only show up in the tree once</u>. However, as each person in the universal family tree can be a relation to many people and genealogists all over the world are contributing to the universal family tree, it is quite possible that individuals may be added to the universal family tree more than once. When this happens, the tree has **duplicate individuals**.

It is a good idea to search for duplicates now and then, and especially before you start adding a lot of sources to an individual.

Remember, when adding new people, FamilySearch provides the opportunity to confirm the person isn't already in the tree. It is highly-likely that your ancestor is already in the tree as your grandfather is most-likely someone else's grandfather, another person's great-uncle and yet another person's third cousin. If you find that your ancestor is already in the tree, don't fret! You can always add more information to that person's profile and edit information.

## **Finding Duplicates:**

1. You can locate possible duplicates using the Tools menu on a person's profile page:

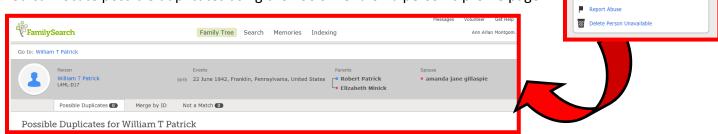

- 2. You may find duplicates when adding a new person. If you find a match in the system even if the information is not exact, use the person in the system and edit information to make it correct.
- 3. Another way you may find a duplicate is when adding a source that's already attached to another, different person with the same name!

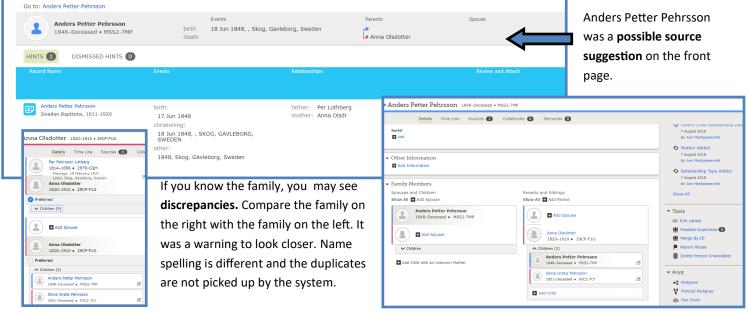

Possible Duplicates

## 1. Comparing Duplicates:

## 2. Combining Records:

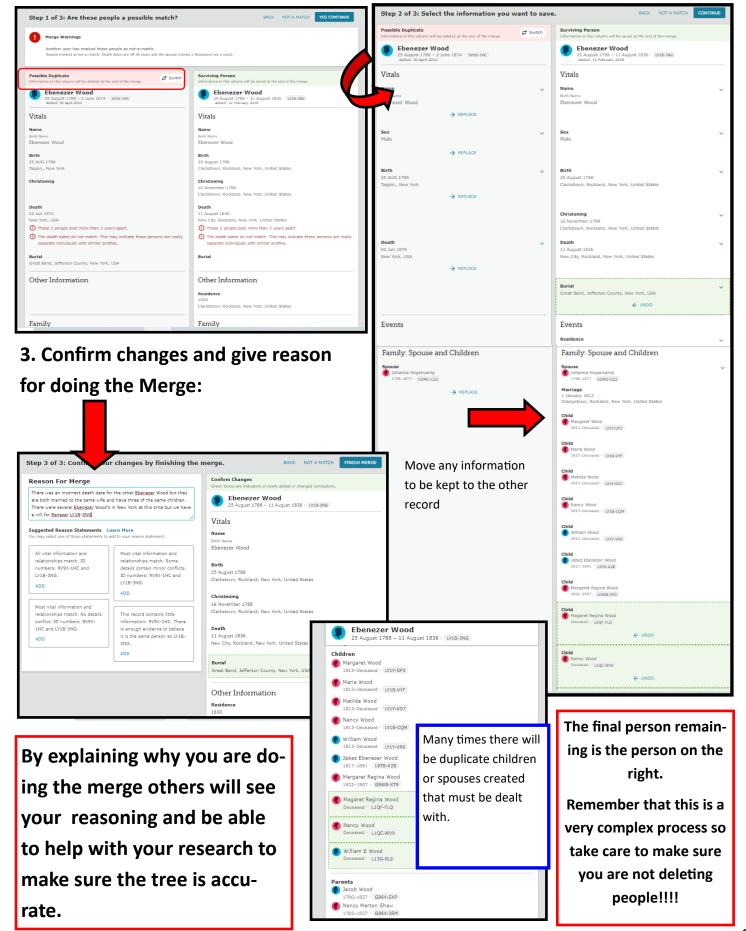